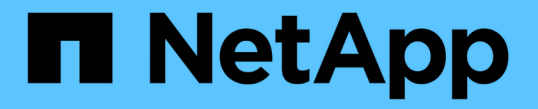

### ストレージコントローラの **SANtricity OS** をアップグレードします StorageGRID 11.7

NetApp April 12, 2024

This PDF was generated from https://docs.netapp.com/ja-jp/storagegrid-117/sg5700/upgrading-santricityos-on-storage-controllers-using-grid-manager-sg5700.html on April 12, 2024. Always check docs.netapp.com for the latest.

# 目次

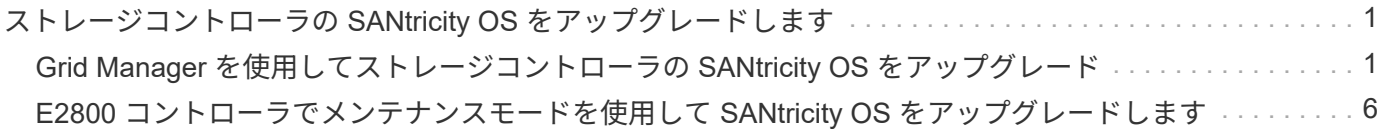

## <span id="page-2-0"></span>ストレージコントローラの **SANtricity OS** をアップ グレードします

ストレージコントローラが最適に機能するようにするには、 StorageGRID アプライアン スに対応した最新の SANtricity OS メンテナンスリリースにアップグレードする必要が あります。

を参照してください ["](https://imt.netapp.com/matrix/#welcome)[ネットアップの](https://imt.netapp.com/matrix/#welcome) [Interoperability Matrix Tool](https://imt.netapp.com/matrix/#welcome) [\(](https://imt.netapp.com/matrix/#welcome) [IMT](https://imt.netapp.com/matrix/#welcome) [\)](https://imt.netapp.com/matrix/#welcome)["](https://imt.netapp.com/matrix/#welcome) をクリックして、使用する必要が あるバージョンを確認します。

から新しいSANtricity OSソフトウェアファイルをダウンロードします ["](https://mysupport.netapp.com/site/products/all/details/storagegrid-appliance/downloads-tab)[ネットアップのダウンロード](https://mysupport.netapp.com/site/products/all/details/storagegrid-appliance/downloads-tab) [:](https://mysupport.netapp.com/site/products/all/details/storagegrid-appliance/downloads-tab)[StorageGRID](https://mysupport.netapp.com/site/products/all/details/storagegrid-appliance/downloads-tab) [アプライアンス](https://mysupport.netapp.com/site/products/all/details/storagegrid-appliance/downloads-tab)["](https://mysupport.netapp.com/site/products/all/details/storagegrid-appliance/downloads-tab)。

現在インストールされている SANtricity OS のバージョンに応じて、次のいずれかの手順を実行します。

• ストレージコントローラで SANtricity OS 08.42.20.00 ( 11.42 )以降を使用している場合、 Grid Manager を使用してアップグレードを実行します。

["Grid Manager](#page-2-1) [を使用してストレージコントローラの](#page-2-1) [SANtricity OS](#page-2-1) [をアップグレード](#page-2-1)["](#page-2-1)

・ ストレージコントローラで 08.42.20.00 ( 11.42 )より前のバージョンの SANtricity OS を使用している 場合、メンテナンスモードを使用してアップグレードを実行します。

["E2800](#page-7-0) [コントローラでメンテナンスモードを使用して](#page-7-0) [SANtricity OS](#page-7-0) [をアップグレードします](#page-7-0)["](#page-7-0)

### <span id="page-2-1"></span>**Grid Manager** を使用してストレージコントローラの **SANtricity OS** をアップグレード

現在 SANtricity OS 08.42.20.00 ( 11.42 )以降を使用しているストレージコントローラ の場合、 Grid Manager を使用してアップグレードを適用する必要があります。

作業を開始する前に

- を参照してください ["](https://imt.netapp.com/matrix/#welcome)[ネットアップの](https://imt.netapp.com/matrix/#welcome) [Interoperability Matrix Tool](https://imt.netapp.com/matrix/#welcome) [\(](https://imt.netapp.com/matrix/#welcome) [IMT](https://imt.netapp.com/matrix/#welcome) [\)](https://imt.netapp.com/matrix/#welcome)["](https://imt.netapp.com/matrix/#welcome) アップグレードに使用してい るSANtricity OSのバージョンがアプライアンスと互換性があることを確認します。
- を使用することができます ["Maintenance](https://docs.netapp.com/ja-jp/storagegrid-117/admin/admin-group-permissions.html)[権限または](https://docs.netapp.com/ja-jp/storagegrid-117/admin/admin-group-permissions.html)[Root Access](https://docs.netapp.com/ja-jp/storagegrid-117/admin/admin-group-permissions.html)[権限](https://docs.netapp.com/ja-jp/storagegrid-117/admin/admin-group-permissions.html)["](https://docs.netapp.com/ja-jp/storagegrid-117/admin/admin-group-permissions.html)。
- を使用して Grid Manager にサインインします ["](https://docs.netapp.com/ja-jp/storagegrid-117/admin/web-browser-requirements.html)[サポートされている](https://docs.netapp.com/ja-jp/storagegrid-117/admin/web-browser-requirements.html) [Web](https://docs.netapp.com/ja-jp/storagegrid-117/admin/web-browser-requirements.html) [ブラウザ](https://docs.netapp.com/ja-jp/storagegrid-117/admin/web-browser-requirements.html)["](https://docs.netapp.com/ja-jp/storagegrid-117/admin/web-browser-requirements.html)。
- プロビジョニングパスフレーズを用意します。
- にアクセスできます ["](https://mysupport.netapp.com/site/products/all/details/storagegrid-appliance/downloads-tab)[ネットアップのダウンロード:](https://mysupport.netapp.com/site/products/all/details/storagegrid-appliance/downloads-tab)[StorageGRID](https://mysupport.netapp.com/site/products/all/details/storagegrid-appliance/downloads-tab) [アプライアンス](https://mysupport.netapp.com/site/products/all/details/storagegrid-appliance/downloads-tab)["](https://mysupport.netapp.com/site/products/all/details/storagegrid-appliance/downloads-tab)。

このタスクについて

SANtricity OSのアップグレードプロセスが完了するまで、他のソフトウェア更新(StorageGRID ソフトウェ アのアップグレードまたはホットフィックス)を実行することはできません。SANtricity OS のアップグレー ドプロセスが完了する前にホットフィックスや StorageGRID ソフトウェアのアップグレードを開始しようと すると、 SANtricity OS のアップグレードページが表示されます。

手順 は、アップグレード対象として選択されたすべての該当ノードに SANtricity OS のアップグレードが正常

に適用されるまでは完了しません。各ノードの SANtricity OS を(順次)ロードする場合は 30 分以上、各 StorageGRID ストレージアプライアンスをリブートする場合は最大 90 分かかることがあります。グリッド内 のSANtricity OSを使用していないノードは、この手順 の影響を受けません。

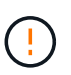

次の手順は、 Grid Manager を使用してアップグレードを実行する場合にのみ実行できま す。08.42.20.00(11.42)より前のSANtricity OSをコントローラで使用している場合、アプラ イアンスのストレージコントローラをGrid Managerを使用してアップグレードできません。

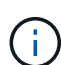

この手順 は、 SANtricity OS のアップグレードに関連付けられた最新バージョンに NVSRAM を自動的にアップグレードします。NVSRAMのアップグレードファイルを別途適用する必要は ありません。

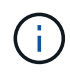

この手順 を開始する前に、最新のStorageGRID ホットフィックスを適用してください。を参照 してください ["StorageGRID](https://docs.netapp.com/ja-jp/storagegrid-117/maintain/storagegrid-hotfix-procedure.html) [ホットフィックス手順](https://docs.netapp.com/ja-jp/storagegrid-117/maintain/storagegrid-hotfix-procedure.html)["](https://docs.netapp.com/ja-jp/storagegrid-117/maintain/storagegrid-hotfix-procedure.html) を参照してください。

#### 手順

1. [download-santricity-os]]から新しいSANtricity OSソフトウェアファイルをダウンロードします ["](https://mysupport.netapp.com/site/products/all/details/storagegrid-appliance/downloads-tab)[ネットア](https://mysupport.netapp.com/site/products/all/details/storagegrid-appliance/downloads-tab) [ップのダウンロード:](https://mysupport.netapp.com/site/products/all/details/storagegrid-appliance/downloads-tab)[StorageGRID](https://mysupport.netapp.com/site/products/all/details/storagegrid-appliance/downloads-tab) [アプライアンス](https://mysupport.netapp.com/site/products/all/details/storagegrid-appliance/downloads-tab)["](https://mysupport.netapp.com/site/products/all/details/storagegrid-appliance/downloads-tab)。

ご使用のストレージコントローラに対応する SANtricity OS バージョンを選択してください。

2. 「 \* maintenance \* > \* System \* > \* Software update \* 」を選択します。

### Software update

You can upgrade StorageGRID software, apply a hotfix, or upgrade the SANtricity OS software on StorageGRID storage appliances. NetApp recommends you apply the latest hotfix before and after each software upgrade. Some hotfixes are required to prevent data loss.

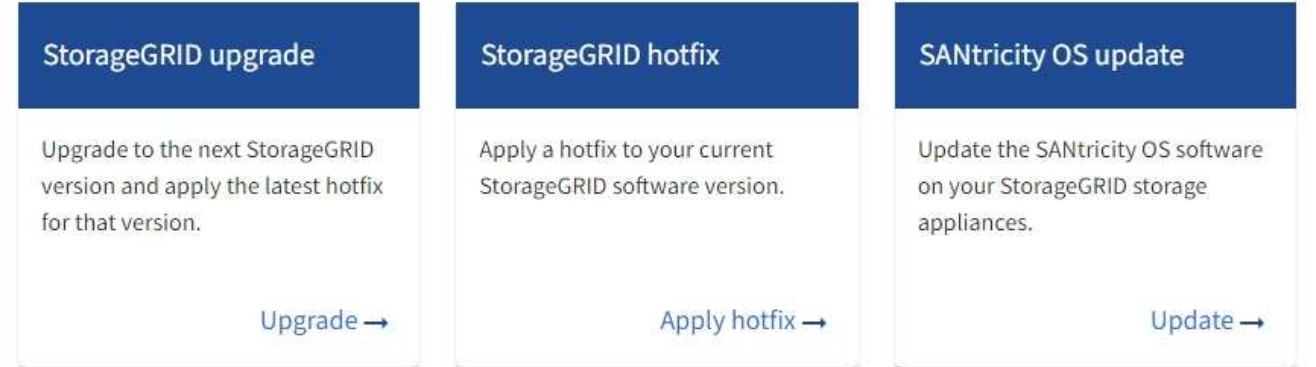

3. SANtricity OS アップデートセクションで、 \* アップデート \* を選択します。

SANtricity OSのアップグレードページが表示され、各アプライアンスノードの次の詳細が表示されます。

- ノード名
- サイト
- アプライアンスのモデル
- SANtricity OSのバージョン

◦ ステータス

◦ 前回のアップグレードステータス

- 4. アップグレード可能なすべてのアプライアンスの表の情報を確認します。すべてのストレージコントロー ラのステータスが「Nominal」であることを確認します。いずれかのコントローラのステータスが\* Unknown である場合は、 Nodes **>\****appliance node*>\* Hardware \*に移動して問題 を調査し、解決してく ださい。
- 5. NetApp Support Site からダウンロードしたSANtricity OSアップグレードファイルを選択します。

a. [ \* 参照 \* ] を選択します。

- b. ファイルを探して選択します。
- c. 「 \* 開く \* 」を選択します。

ファイルがアップロードされて検証されます。検証プロセスが完了すると、\* Browse \*ボタンの横に緑色 のチェックマークが付いたファイル名が表示されます。ファイル名は検証プロセスの一部であるため、変 更しないでください。

6. プロビジョニングパスフレーズを入力し、\* Continue \*を選択します。

アップグレードされたノードのサービスを再起動するとブラウザの接続が一時的に失われる可能性がある ことを示す警告ボックスが表示されます。

7. [はい]\*を選択して、SANtricity OSのアップグレードファイルをプライマリ管理ノードにステージングしま す。

SANtricity OS のアップグレードを開始すると、次の処理が行わ

a. 健全性チェックが実行されます。このプロセスにより、ステータスが「 Needs Attention 」になってい るノードがないかどうかが確認されます。

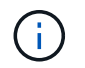

エラーが報告された場合は、エラーを解決してから、「 \* Start \* (開始)」を再度選択 します。

b. SANtricity OS Upgrade Progress テーブルが表示されます。この表には、グリッド内のすべてのスト レージノードと、各ノードのアップグレードの現在のステージが表示されます。

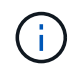

すべてのアプライアンスストレージノードが表に表示されます。ソフトウェアベースの ストレージノードは表示されません。アップグレードが必要なすべてのノードに対し て「 \* 承認」を選択します。

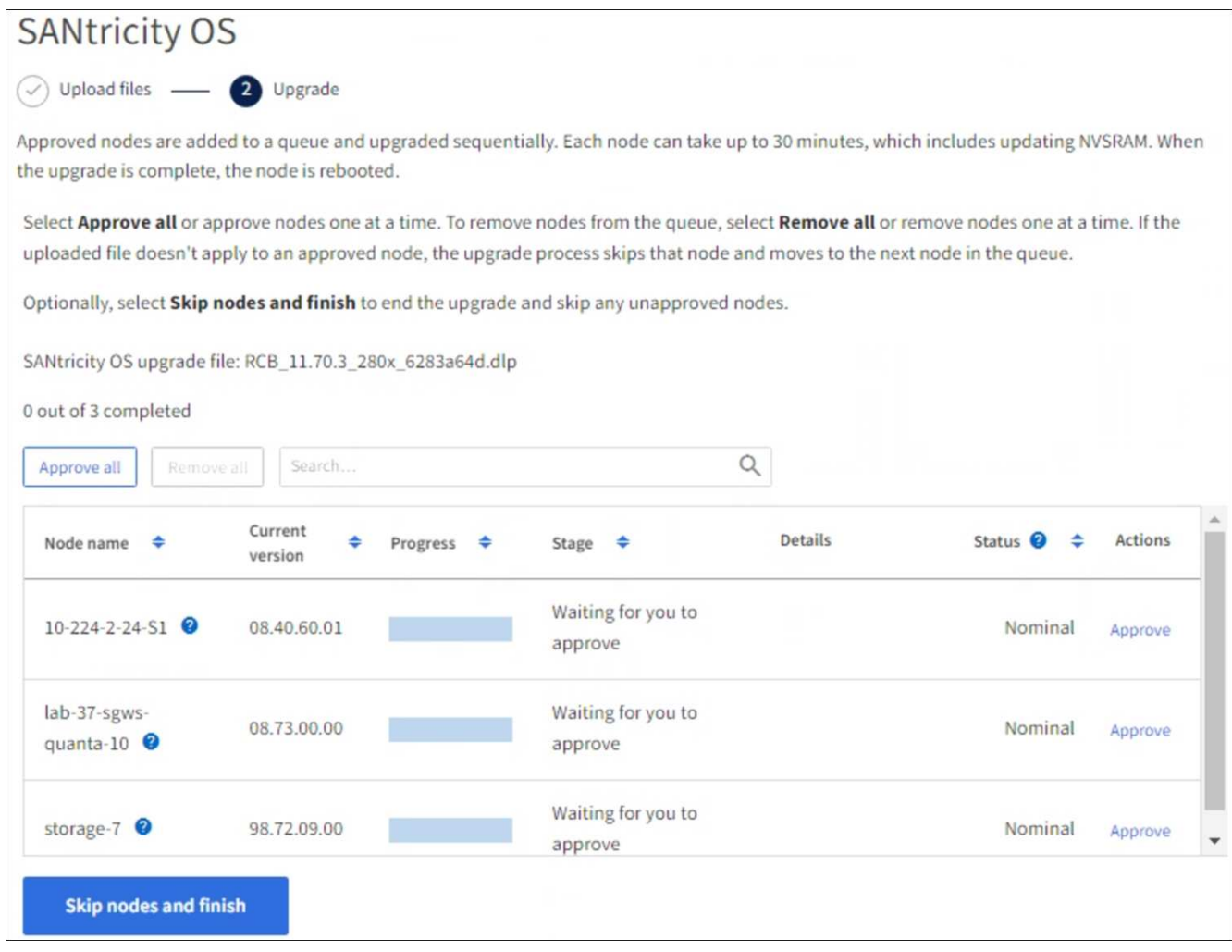

- 8. 必要に応じて、リストのノードを昇順または降順でソートします。
	- ノード名
	- 現在のバージョン
	- 進捗状況
	- 段階

 $(i)$ 

◦ ステータス

[検索(Search)]ボックスに用語を入力して、特定のノードを検索することもできます。

9. アップグレードキューに追加する準備ができたグリッドノードを承認します。承認されたノードは一度 に1つずつアップグレードされます。

アプライアンスストレージノードを停止およびリブートする準備ができていることを確認 するまでは、そのノードのSANtricity OSのアップグレードを承認しないでください。ノー ドで SANtricity OS のアップグレードが承認されると、そのノードのサービスが停止し、ア ップグレードプロセスが開始されます。その後、ノードのアップグレードが完了すると、 アプライアンスノードがリブートされます。このような処理を実行すると、ノードと通信 しているクライアントで原因 サービスが中断する可能性があります。

◦ すべてのストレージノードをSANtricity OSのアップグレードキューに追加するには、\*[すべてを承認]\*

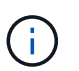

ノードのアップグレード順序が重要な場合は、ノードまたはノードのグループを1つず つ承認し、各ノードでアップグレードが完了するまで待ってから次のノードを承認しま す。

◦ 1 つ以上の \* 承認 \* ボタンを選択して、 SANtricity OS アップグレードキューに 1 つ以上のノードを追 加します。[Status]が[Nominal]でない場合、[Approve]\*ボタンは無効になります。

[\* Approve \* (承認) ] を選択すると、アップグレードプロセスによってノードをアップグレードでき るかどうかが決定されます。ノードをアップグレード可能な場合は、アップグレードキューに追加さ れます。

ノードによっては、選択したアップグレードファイルが意図的に適用されていないため、これらのノード をアップグレードせずにアップグレードプロセスを完了することができます。ノードが意図的にアップグ レードされていない状態になると、「 complete 」(アップグレード試行)と表示され、ノードがアップ グレードされなかった理由が Details 列に表示されます。

10. SANtricity OS アップグレードキューからノードまたはすべてのノードを削除する必要がある場合は、「 \* Remove \* 」または「 \* Remove All \* 」を選択します。

ステージが Queued を超えると、「 \* Remove \* 」ボタンは非表示になり、 SANtricity OS のアップグレー ド処理からノードを削除できなくなります。

- 11. 承認された各グリッドノードに SANtricity OS のアップグレードが適用されるまで待ちます。
	- SANtricity OSのアップグレードの適用中にいずれかのノードの[Stage]列が「Error」になっている場 合、そのノードのアップグレードは失敗しています。テクニカルサポートの助言を受けて、アプライ アンスをリカバリするためにメンテナンスモードに切り替えることが必要になる場合があります。
	- ノードのファームウェアが古すぎてGrid Managerを使用してアップグレードできない場合は、[Stage] 列に「Error」と表示され、ノードのSANtricity OSをアップグレードするにはメンテナンスモードを使 用する必要があるという詳細情報が表示されます。エラーを解決するには、次の手順を実行します。
		- i. メンテナンスモードを使用して、「エラー」のステージが表示されるノードの SANtricity OS をア ップグレードします。
		- ii. Grid Manager を使用して、 SANtricity OS のアップグレードを再起動して完了します。

承認済みのすべてのノードでSANtricity OSのアップグレードが完了すると、SANtricity OS Upgrade Progress]テーブルが閉じ、アップグレードされたノード数とアップグレードが完了した日時を示す緑のバ ナーが表示されます。

12. ノードをアップグレードできない場合は、[Details]列に表示された理由をメモして適切に対処します。

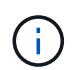

表示されたすべてのストレージノードで SANtricity OS のアップグレードを承認するまで、 SANtricity OS のアップグレードプロセスは完了しません。

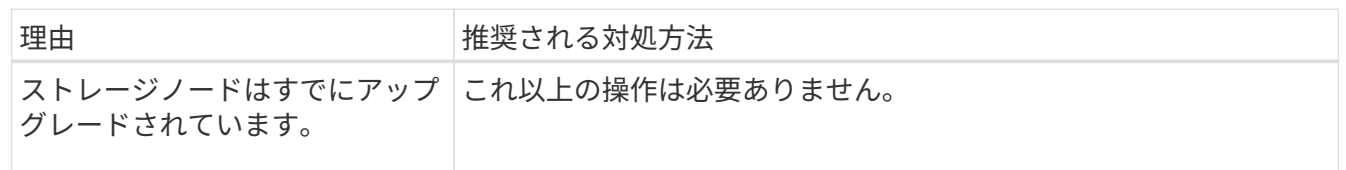

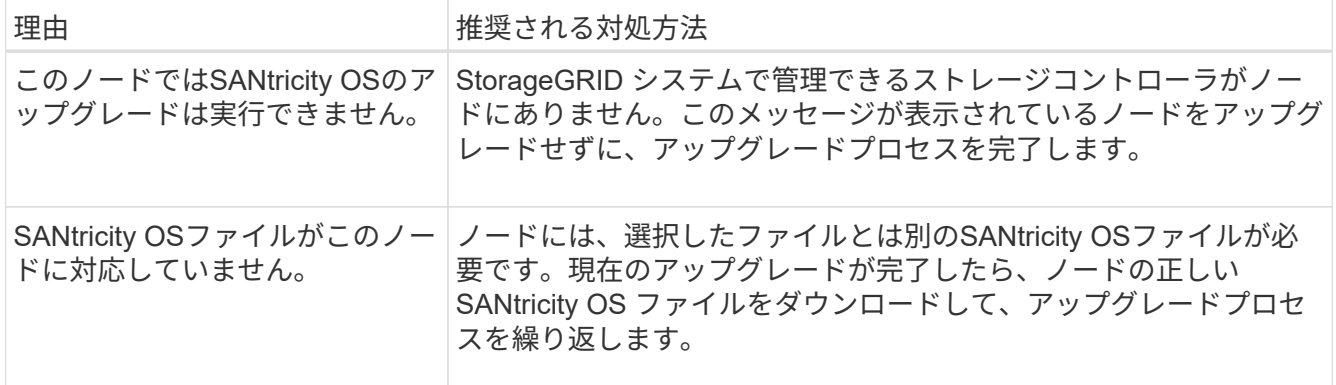

- 13. ノードの承認を終了し、 SANtricity OS ページに戻って新しい SANtricity OS ファイルのアップロードを許 可する場合は、次の手順を実行します。
	- a. [ ノードをスキップして終了 ] を選択します。

該当するすべてのノードをアップグレードせずにアップグレードプロセスを終了するかどうかを確認 する警告が表示されます。

- b. 「 \* OK \* 」を選択して、「 \* SANtricity OS \* 」ページに戻ります。
- c. ノードの承認を続行する準備ができたら、 SANtricity OSをダウンロードします をクリックしてアップ グレードプロセスを再開してください。

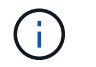

すでに承認され、エラーなしでアップグレードされたノードはアップグレードされたま ま

14. 別の SANtricity OS アップグレードファイルが必要な、完了段階のノードすべてについて、このアップグ レード手順 を繰り返します。

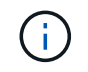

ステータスが「 Needs Attention 」のノードがある場合は、メンテナンスモードを使用して アップグレードを実行します。

#### 関連情報

["NetApp Interoperability Matrix Tool](https://mysupport.netapp.com/matrix) [で確認できます](https://mysupport.netapp.com/matrix)["](https://mysupport.netapp.com/matrix)

["E2800](#page-7-0) [コントローラでメンテナンスモードを使用して](#page-7-0) [SANtricity OS](#page-7-0) [をアップグレードします](#page-7-0)["](#page-7-0)

### <span id="page-7-0"></span>**E2800** コントローラでメンテナンスモードを使用して **SANtricity OS** をアップグレードします

08.42.20.00 (11.42) より前の SANtricity OS を使用しているストレージコントローラ の場合、メンテナンスモード手順 を使用してアップグレードを適用する必要がありま す。

作業を開始する前に

• を参照してください ["](https://imt.netapp.com/matrix/#welcome)[ネットアップの](https://imt.netapp.com/matrix/#welcome) [Interoperability Matrix Tool](https://imt.netapp.com/matrix/#welcome) [\(](https://imt.netapp.com/matrix/#welcome) [IMT](https://imt.netapp.com/matrix/#welcome) [\)](https://imt.netapp.com/matrix/#welcome)["](https://imt.netapp.com/matrix/#welcome) アップグレードに使用してい るSANtricity OSのバージョンがアプライアンスと互換性があることを確認します。

• E5700SGコントローラをに配置する必要があります ["](https://docs.netapp.com/ja-jp/storagegrid-117/maintain/placing-appliance-into-maintenance-mode.html)[メンテナンスモード](https://docs.netapp.com/ja-jp/storagegrid-117/maintain/placing-appliance-into-maintenance-mode.html)["](https://docs.netapp.com/ja-jp/storagegrid-117/maintain/placing-appliance-into-maintenance-mode.html)をクリックすると、E2800コン トローラへの接続が中断されます。

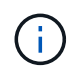

まれに、 StorageGRID アプライアンスをメンテナンスモードにすると、アプライアンスに リモートアクセスできなくなることがあります。

このタスクについて

一度に複数のStorageGRID アプライアンスでEシリーズコントローラのSANtricity OSまたはNVSRAMをアッ プグレードしないでください。

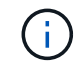

一度に複数の StorageGRID アプライアンスをアップグレードすると、導入モデルや ILM ポリ シーによっては、原因 データを使用できなくなる可能性があります。

手順

- 1. アプライアンスがに接続されていることを確認します ["](https://docs.netapp.com/ja-jp/storagegrid-117/maintain/placing-appliance-into-maintenance-mode.html)[メンテナンスモード](https://docs.netapp.com/ja-jp/storagegrid-117/maintain/placing-appliance-into-maintenance-mode.html)["](https://docs.netapp.com/ja-jp/storagegrid-117/maintain/placing-appliance-into-maintenance-mode.html)。
- 2. サービスラップトップから、 SANtricity System Manager にアクセスしてサインインします。
- 3. 新しい SANtricity OS ソフトウェアファイルと NVSRAM ファイルを管理クライアントにダウンロードし ます。

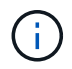

NVSRAM は、 StorageGRID アプライアンスに固有です。標準のNVSRAMダウンロードは 使用しないでください。

4. E2800 and E5700 SANtricity Software and Firmware Upgrade Guide または SANtricity System Manager の オンラインヘルプに記載されている手順に従って、 E2800 コントローラのファームウェアと NVSRAM を アップグレードします。

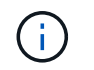

アップグレードファイルはただちにアクティブ化する必要があります。アクティベーショ ンを延期しないでください。

5. この手順 が正常に完了し、ノードを保守モードにしている間に実行する追加の手順がある場合は、すぐに 実行します。処理が完了した場合、または何らかの障害が発生して最初からやり直したい場合は、 \* Advanced \* > \* Reboot Controller \* を選択し、次のいずれかのオプションを選択します。

◦ [Reboot into StorageGRID (の再起動) ] を選択します

◦ メンテナンスモードを維持したままコントローラをリブートするには、 \* Reboot into Maintenance Mode \* を選択します。手順 で障害が発生したために最初からやり直す場合は、このオプションを選 択します。ノードのリブートが完了したら、障害が発生した手順 の該当する手順から再起動します。

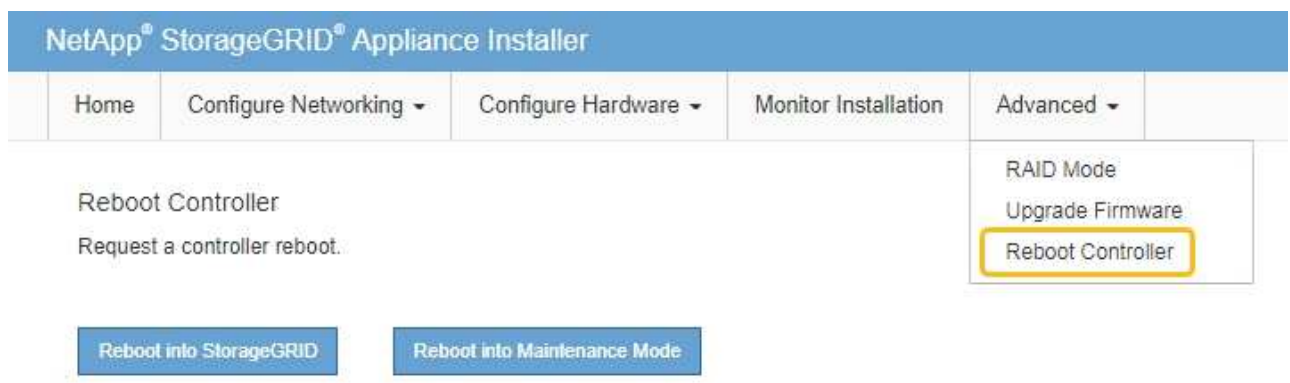

アプライアンスがリブートしてグリッドに再参加するまでに最大 20 分かかることがあります。リブー トが完了し、ノードが再びグリッドに参加したことを確認するには、 Grid Manager に戻りま

す。[Nodes]ページに正常なステータス(緑のチェックマークアイコン)が表示されます ♥ (ノー ド名の左側)に表示されます。これは、アクティブなアラートがなく、ノードがグリッドに接続され ていることを示します。

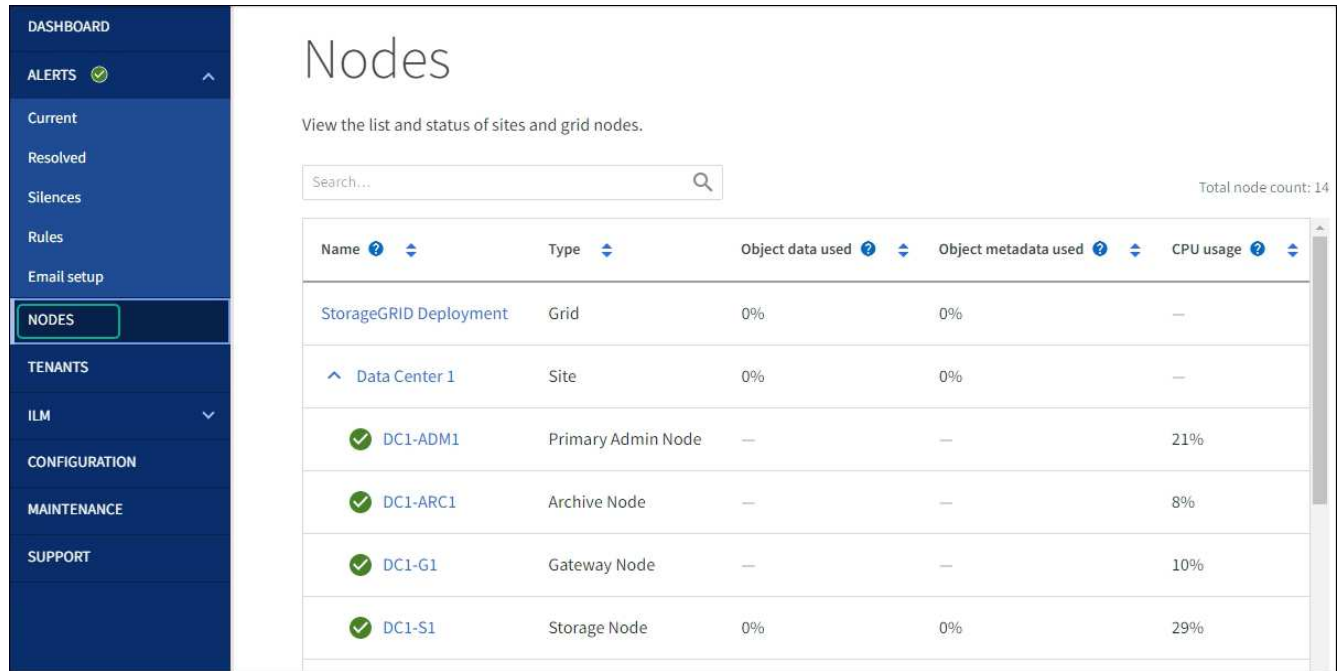

#### 関連情報

["Grid Manager](#page-2-1) [を使用してストレージコントローラの](#page-2-1) [SANtricity OS](#page-2-1) [をアップグレード](#page-2-1)["](#page-2-1)

Copyright © 2024 NetApp, Inc. All Rights Reserved. Printed in the U.S.このドキュメントは著作権によって保 護されています。著作権所有者の書面による事前承諾がある場合を除き、画像媒体、電子媒体、および写真複 写、記録媒体、テープ媒体、電子検索システムへの組み込みを含む機械媒体など、いかなる形式および方法に よる複製も禁止します。

ネットアップの著作物から派生したソフトウェアは、次に示す使用許諾条項および免責条項の対象となりま す。

このソフトウェアは、ネットアップによって「現状のまま」提供されています。ネットアップは明示的な保 証、または商品性および特定目的に対する適合性の暗示的保証を含み、かつこれに限定されないいかなる暗示 的な保証も行いません。ネットアップは、代替品または代替サービスの調達、使用不能、データ損失、利益損 失、業務中断を含み、かつこれに限定されない、このソフトウェアの使用により生じたすべての直接的損害、 間接的損害、偶発的損害、特別損害、懲罰的損害、必然的損害の発生に対して、損失の発生の可能性が通知さ れていたとしても、その発生理由、根拠とする責任論、契約の有無、厳格責任、不法行為(過失またはそうで ない場合を含む)にかかわらず、一切の責任を負いません。

ネットアップは、ここに記載されているすべての製品に対する変更を随時、予告なく行う権利を保有します。 ネットアップによる明示的な書面による合意がある場合を除き、ここに記載されている製品の使用により生じ る責任および義務に対して、ネットアップは責任を負いません。この製品の使用または購入は、ネットアップ の特許権、商標権、または他の知的所有権に基づくライセンスの供与とはみなされません。

このマニュアルに記載されている製品は、1つ以上の米国特許、その他の国の特許、および出願中の特許によ って保護されている場合があります。

権利の制限について:政府による使用、複製、開示は、DFARS 252.227-7013(2014年2月)およびFAR 5252.227-19(2007年12月)のRights in Technical Data -Noncommercial Items(技術データ - 非商用品目に関 する諸権利)条項の(b)(3)項、に規定された制限が適用されます。

本書に含まれるデータは商用製品および / または商用サービス(FAR 2.101の定義に基づく)に関係し、デー タの所有権はNetApp, Inc.にあります。本契約に基づき提供されるすべてのネットアップの技術データおよび コンピュータ ソフトウェアは、商用目的であり、私費のみで開発されたものです。米国政府は本データに対 し、非独占的かつ移転およびサブライセンス不可で、全世界を対象とする取り消し不能の制限付き使用権を有 し、本データの提供の根拠となった米国政府契約に関連し、当該契約の裏付けとする場合にのみ本データを使 用できます。前述の場合を除き、NetApp, Inc.の書面による許可を事前に得ることなく、本データを使用、開 示、転載、改変するほか、上演または展示することはできません。国防総省にかかる米国政府のデータ使用権 については、DFARS 252.227-7015(b)項(2014年2月)で定められた権利のみが認められます。

#### 商標に関する情報

NetApp、NetAppのロゴ、<http://www.netapp.com/TM>に記載されているマークは、NetApp, Inc.の商標です。そ の他の会社名と製品名は、それを所有する各社の商標である場合があります。